**FORMAT LAPORAN** 

# PROJEK

# **SEMUDAH** A.B.C!

**FORMAT LAPORAN PROJEK SEMUDAH A.B.C! SITI NORSIAH AHMAD KOLEJ KOMUNITI SEGAMAT 2**

# **FORMAT LAPORAN PROJEK SEMUDAH A.B.C!**

SITI NORSIAH AHMAD KOLEJ KOMUNITI SEGAMAT 2

#### **"LAPORAN PROJEK SEMUDAH ABC"**

Adalah hasil usaha dan komitmen penulis bagi memudahkan para pengguna melaksanakan laporan projek dengan mudah dan cepat

#### **Penerbit**

Jabatan Pengajian Sepanjang Hayat Kolej Komuniti Segamat 2 KM 4 Jalan Jementah, 85100 Batu Anam Segamat Johor No. Tel: +6 07 949 8227 No. Faks: +6 07 949 8700

**Hak Cipta Terpelihara.** Tiada mana-mana bahagian daripada buku ini yang boleh disiarterbitkan semula dalam sebarang bentuk dengan apa cara sekalipun, termasuklah elektronik, mekanikal, fotokopi, rakaman dan sebagainya tanpa mendapat izin bertulis daripada Penerbit dan Pemilik Hak Cipta

Perpustakaan Negara Malaysia Data-Pengkatalogan-dalam Penerbitan

eISBN 978-967-11640-8-2

Cetakan Pertama 2020

### **Sidang Pengarang**

**Penaung** Norizam bin Sekak

**Penasihat** Ahmad Shawal bin Ali

**Penulis** Siti Norsiah binti Ahmad

### **Pengesah Kandungan**

Datin Sakinah binti Mupit

#### **Meja Pengarang**

Assalamualaikum warahmatullahi wabarakatuh dan Salam Sejahtera

Saya terlebih dahulu ingin memanjatkan setinggi-tinggi kesyukuran ke hadrat Allah S.W.T kerana dengan berkat izin, limpah kurnia dan makbul-Nya Buku Laporan Projek Semudah ABC dengan jayanya dapat diterbitkan. Dikesempatan ini saya ingin merakamkan ucapan setinggitinggi penghargaan dan terima kasih kepada semua pelajar, peserta kursus pendek yang terlibat atas komitmen dan kerjasama yang telah diberikan dalam memberi inspirasi dan cetusan idea bagi memastikan buku ini dapat dihasilkan.

Idea untuk menghasilkan buku Laporan Projek Semudah ABC tercetus daripada daya usaha dalam memudahkan para pengguna sama ada pelajar mahupun komuniti luar menghasilkan laporan mahupun kertas kerja berimpak tinggi dengan mudah dan lebih bersistematik. Saya berbesar hati untuk berkongsi kaedah mudah membina format laporan projek anda dengan cepat & kemas. Gaya penulisan yang santai dan berfokus memudahkan pengguna mengikuti setiap langkah demi langkah dengan berkesan. Semoga pengguna dapat menghasilkan dokumen laporan yang kemas mengikut format penulisan yang ditetapkan. Pengguna juga diajar menggunakan *setting* yang pantas berdasarkan perkongsian *tip* dan *trick* yang disediakan.

Saya berharap naskhah ini dapat dimanfaatkan secara optimum dan digunakan secara berhemah sekaligus menjadi pemangkin masyarakat yang cintakan penulisan.

**Salam Kejayaan Tiada kedua atau ketiga jika tanpa langkah pertama**

Siti Norsiah binti Ahmad Penulis

### Isi Kandungan

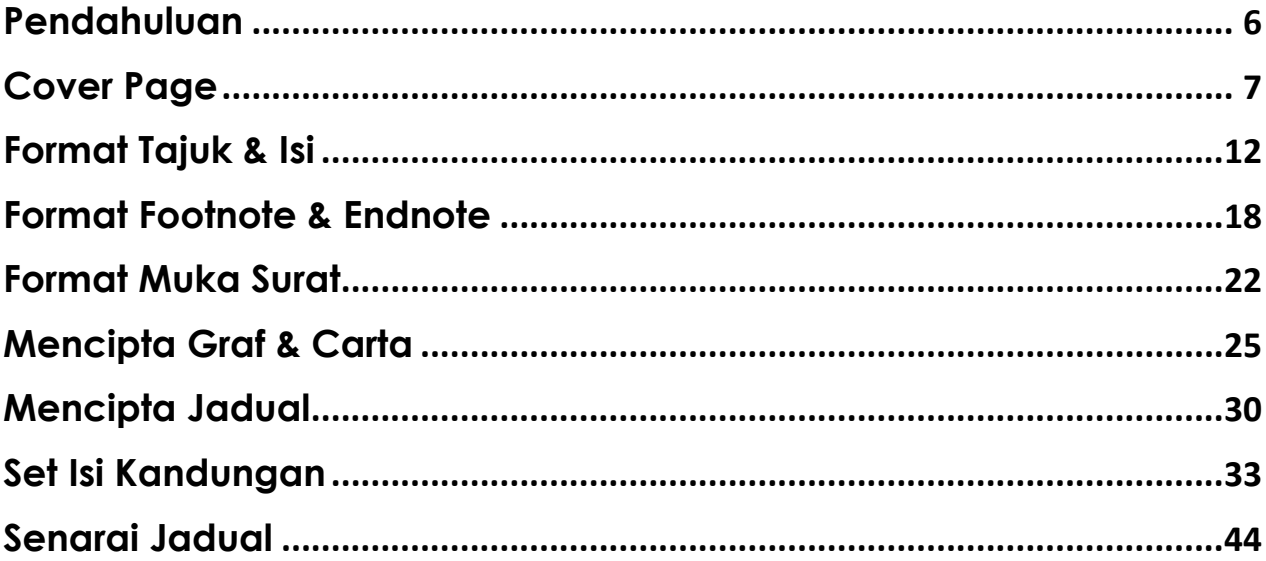

#### <span id="page-6-0"></span>**Pendahuluan**

Anda ada masalah seperti ini?

- Risau laporan akhir anda lambat siap?
- Laporan akhir tidak menepati format yang dikehendaki
- Rasa leceh untuk membuat "Setting"
- "Dateline" yang mencemburui anda?

Saya mungkin ada jawapannya, InsyaAllah, saya bantu anda hasilkan format laporan dengan mudah

- $\checkmark$  Hanya gunakan 'tips & trick' yang menarik dan mudah
- $\checkmark$  Tidak perlu risau dengan masalah 'Setting' format yang mungkin lari dari luar kotak pemikiran

Semoga material ini memberi manfaat kepada semua pengguna

 **F ORMAT LAPORAN SEMUDAH A.B.C!**

# **1. COVER PAGE**

<span id="page-7-0"></span>Muka surat utama yang menyatakan tajuk laporan akhir beserta maklumat ringkas penulis

### **BINA DOKUMEN LAPORAN ANDA**

- 1. Klik perisian Microsoft Words 2016 > 'Blank Document'
- 2. 'Save as' > PROJEK 1 > pilih format fail (mengikut keadaan) > Klik 'Save'

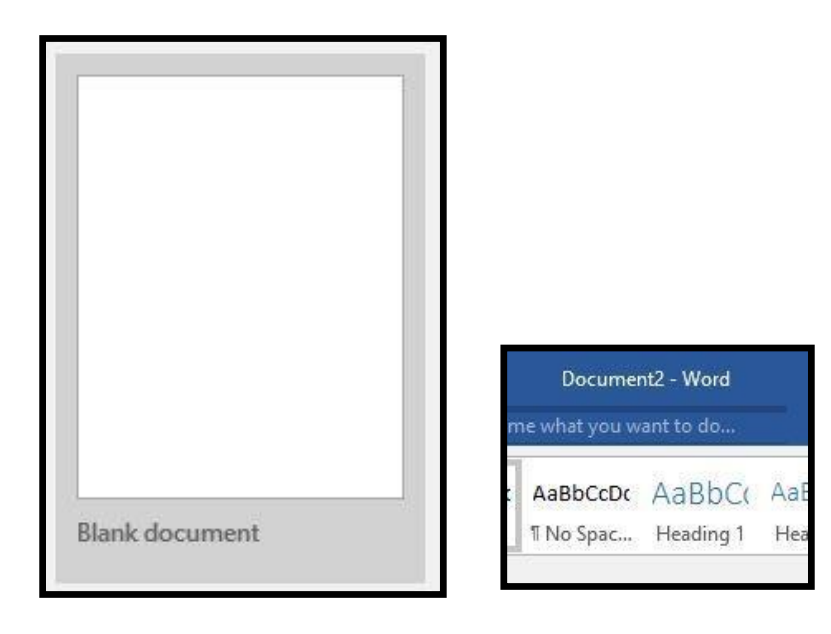

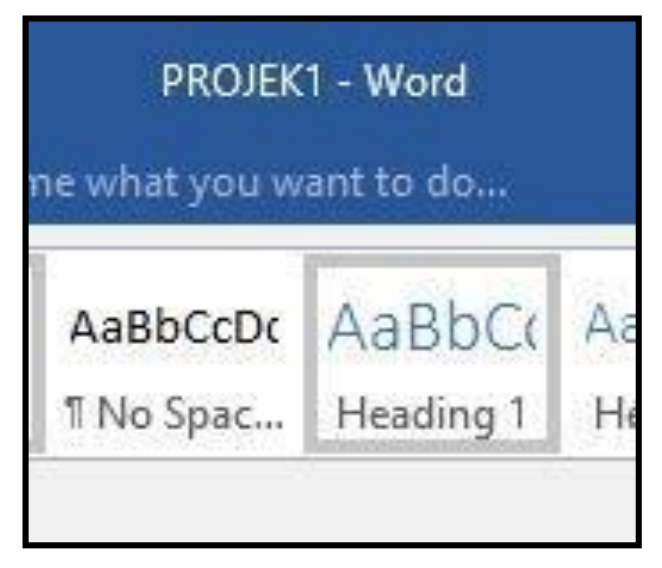

### **SHOW/HIDE**

3. Klik 'HOME' > 'SHOW/HIDE' (gunakan kaedah ini bagi membantu penulis mengawal jarak setiap langkau yang digunakan).

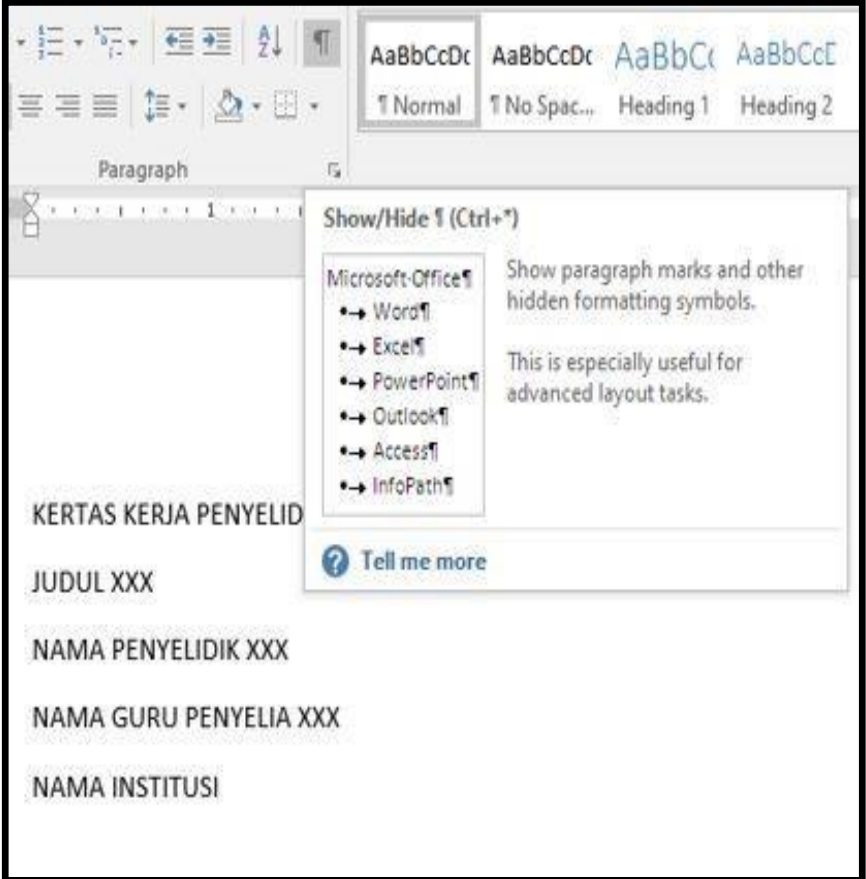

### **SET FORMAT**

- 4. Ubahsuai format berdasarkan contoh gambar rajah:
	- > Tulisan 'BOLD'
	- > 'Font Arial
	- > Tulisan saiz 14
	- > Align Center

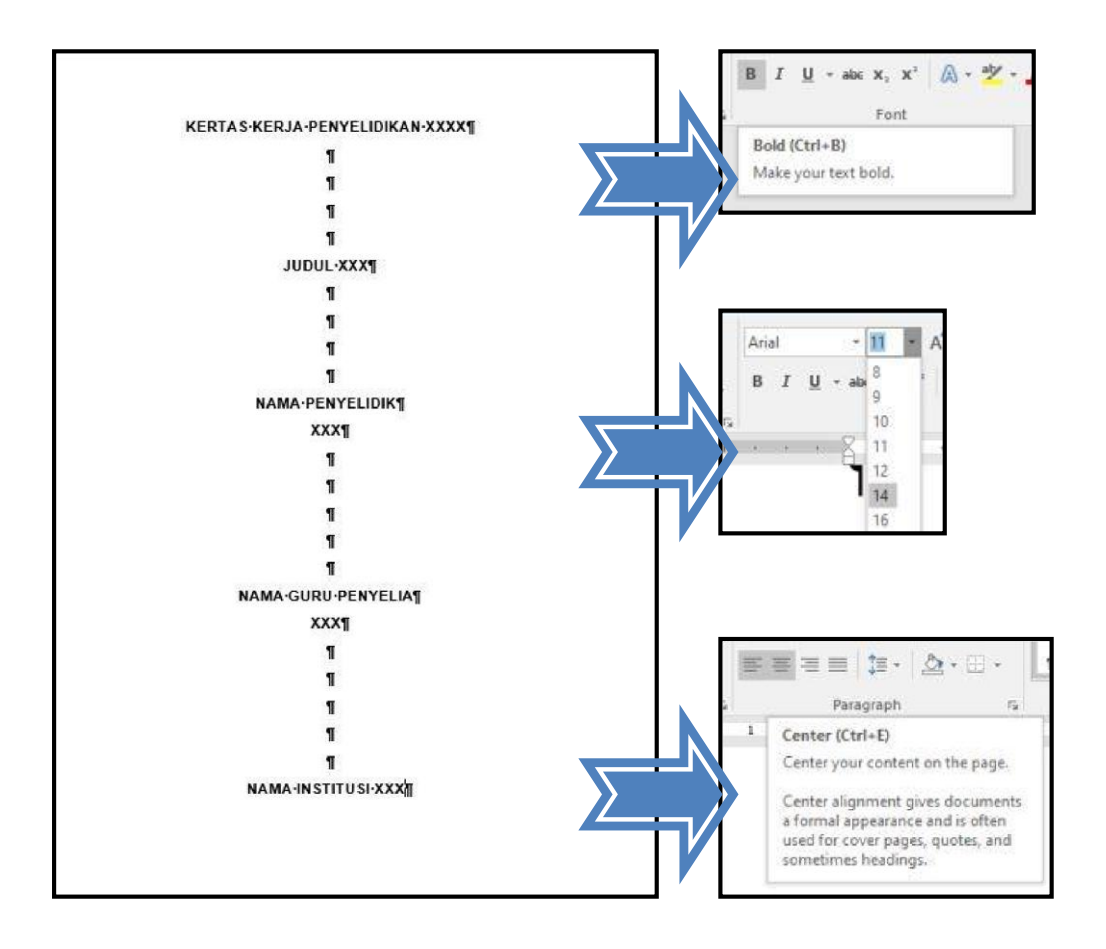

## **PAGE BREAK**

5. Mulakan helaian kedua dengan page baru. Klik INSERT > PAGE BREAK.

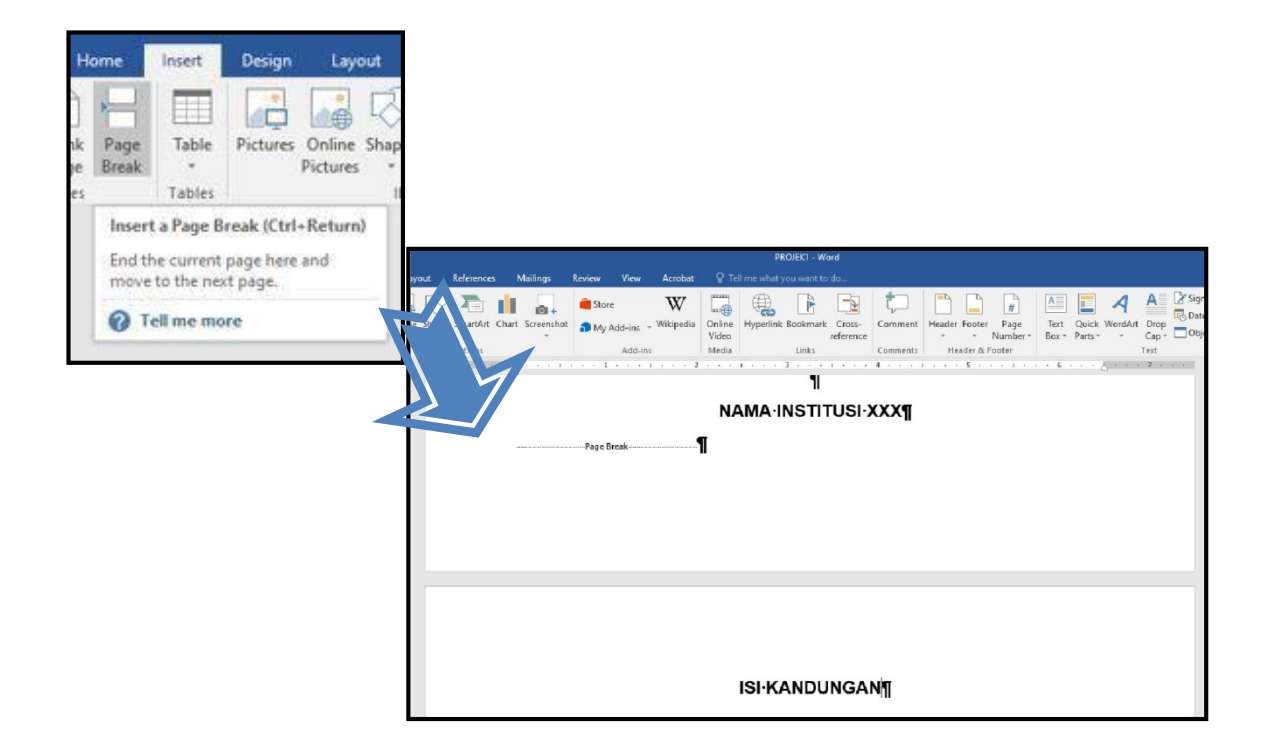

~Kaedah ini membantu penulis mengasingkan isi kandungan baru di helaian baru

 **F ORMAT LAPORAN SEMUDAH A.B.C!**

# <span id="page-12-0"></span>**2. FORMAT TAJUK & ISI**

Mempelajari kaedah mencipta format tajuk utama, sub tajuk dan pengisian laporan

### **TAJUK UTAMA & SUBTAJUK**

Format Tajuk Utama

1. Page Break' pada helaian isi kandungan > helaian ke 3 taipkan butiran seperti berikut

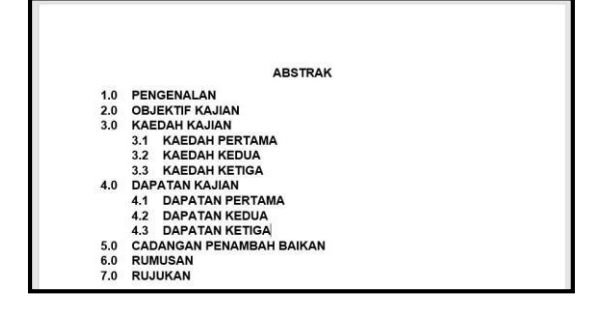

Format Sub Tajuk

2. Tambah sub tajuk mengikut kesesuaian laporan yang ingin disampaikan

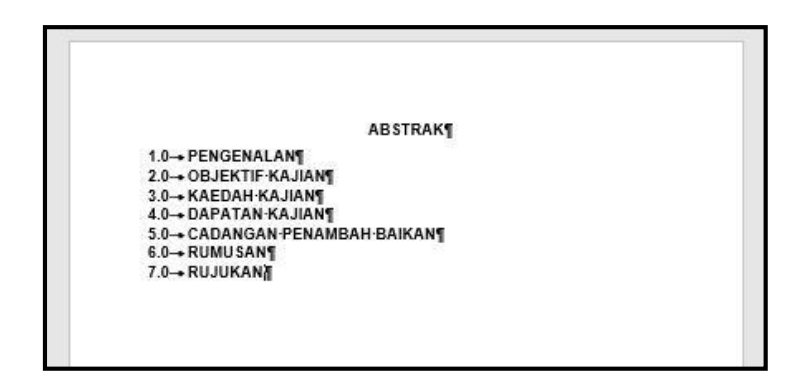

### **PERNYATAAN RAWAK**

Format Rawak

3. Taip  $>$  =rand()  $>$  ENTER

**ABSTRAK** 

 $=$ rand $()$ 

#### **ABSTRAK**

Video provides a powerful way to help you prove your point. When you click Online Video, you can paste in the embed code for the video you want to add. You can also type a keyword to search online for the video that best fits your document. To make your document look professionally produced, Word provides header, footer, cover page, and text box designs that complement each other. For example, you can add a matching cover page, header, and sidebar. Click Insert and then choose the elements you want from the different galleries. Themes and styles also help keep your document coordinated. When you click Design and choose a new Theme, the pictures, charts, and SmartArt graphics change to match your new theme. When you apply styles, your headings change to match the new theme.

Kaedah ini membantu penulis mencipta ayat rawak buat sementara waktu

### 4. Masukkan semua pernyataan rawak bagi setiap tajuk utama buat sementara waktu

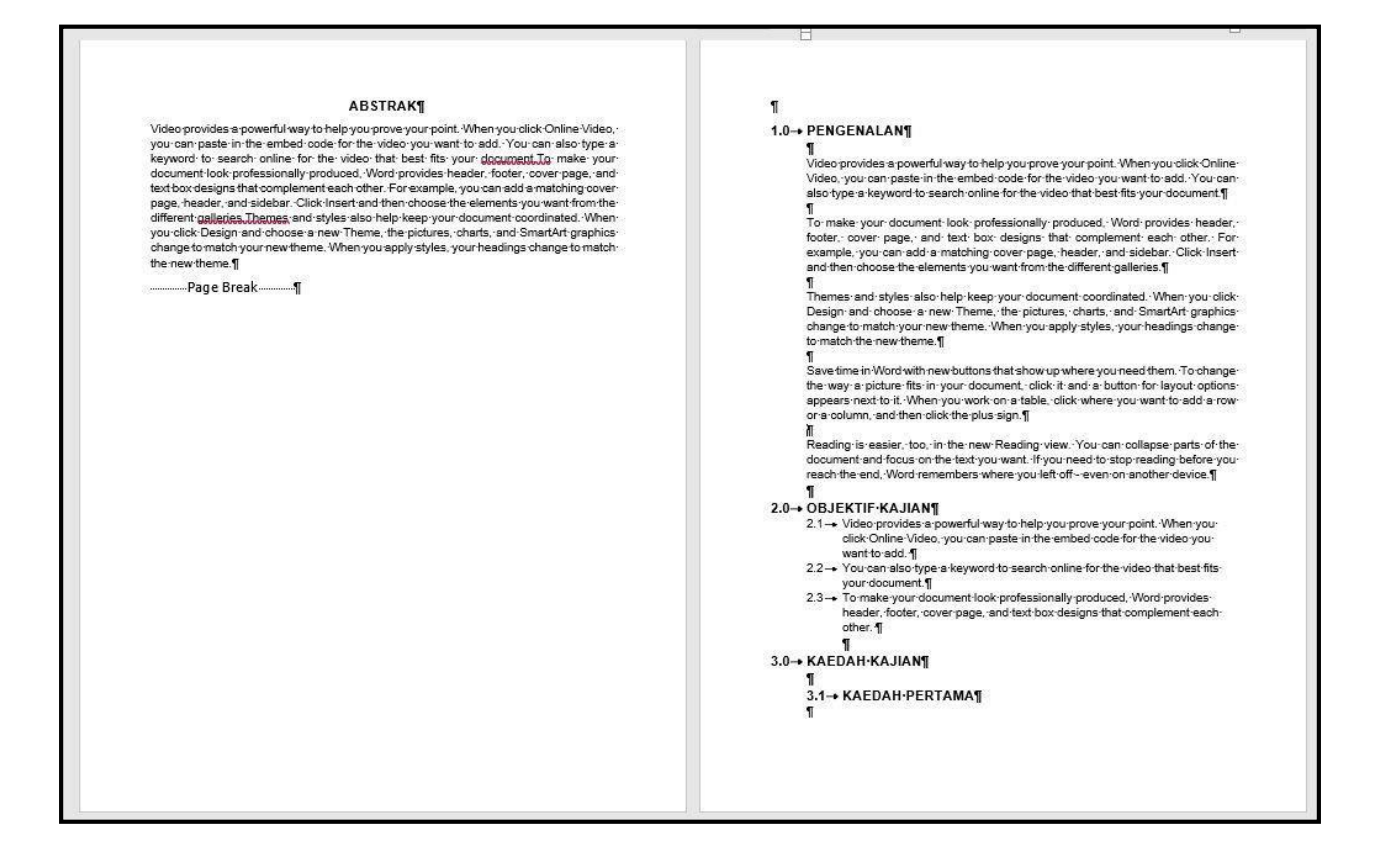

### **FORMAT PENULISAN**

## **Sesi Pengukuhan**

Kemaskini butiran berikut :

- ✘ Ubahsuai align : justify
- ✘ Jenis Font : Arial
- ✘ Saiz Font : 12
- ✘ Ubahsuai jarak antara tajuk utama, subtajuk dan isi laporan

### **KEMASKINI ISI LAPORAN**

Abstrak

Penulis menyatakan keseluruhan kandungan dan rasional laporan secara ringkas. Isi dalam bentuk perenggan.

Dapatan Kajian Huraian setiap hasil akhir laporan atau kajian

Objektif

Menyatakan tujuan projek dengan jelas. Fokus kepada isu yang ingin disampaikan

Rumusan

Kesimpulan akhir daripada laporan projek/kajian yang dijalankan

Kaedah Kajian

Kenyataan kaedah yang diperoleh bagi mendapatkan data. Contohnya soal selidik, temu ramah, rujukan pelbagai sumber dan sebagainya

Cadangan Penambahbaikan

Memberi pandangan dan pendapat berkenaan pelbagai kaedah yang boleh digunakan oleh penyelidik/ penulis akan datang

# <span id="page-18-0"></span>**3. FORMAT FOOTNOTE & ENDNOTE**

Menggunakan Footnote dan Endnote bagi setiap isi laporan yang direkodkan

### **FOOTNOTE**

1. Nota kaki atau dikenali 'Footnote'. Klik 'REFERENCES' > Klik 'Footnotes'

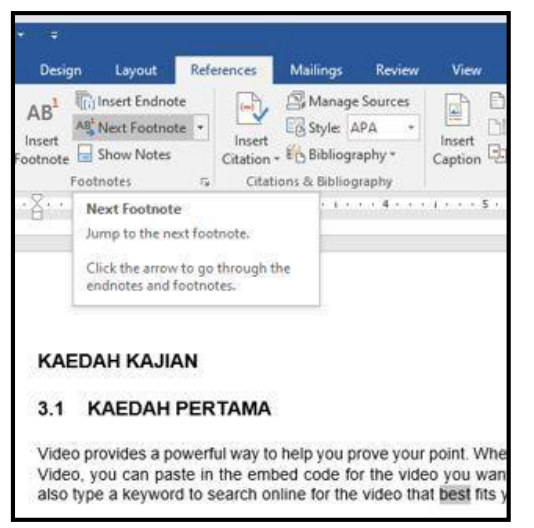

Themes and styles also help keep your document coordinated. When you click Design and choose a new Theme, the pictures, charts, and SmartArt graphics change to match your new theme. When you apply styles, your headings change to match the new theme.

Save time in Word with new buttons that show up where you need them. To change the way a picture fits in your document, click it and a button for layout options appears next to it. When you work on a table, click where you want to add a row or a column, and then click the plus sign.

Reading is easier, too, in the new Reading view. You can collapse parts of thedocument and focus on the text you want. If you need to stop reading before you reach the end, Word remembers where you left off - even on another device.

#### 4.0 DAPATAN KAJIAN

<sup>1</sup> Loyout paparan yang menarik

### ~'Footnotes' akan dipaparkan di muka surat yang sama **ENDNOTE**

1. Nota akhir dikenali sebagai 'Endnote'. Klik 'REFERENCES' > Klik 'EndNotes'

### ~'Endnotes Akan dipaparkan di muka surat terakhir laporan

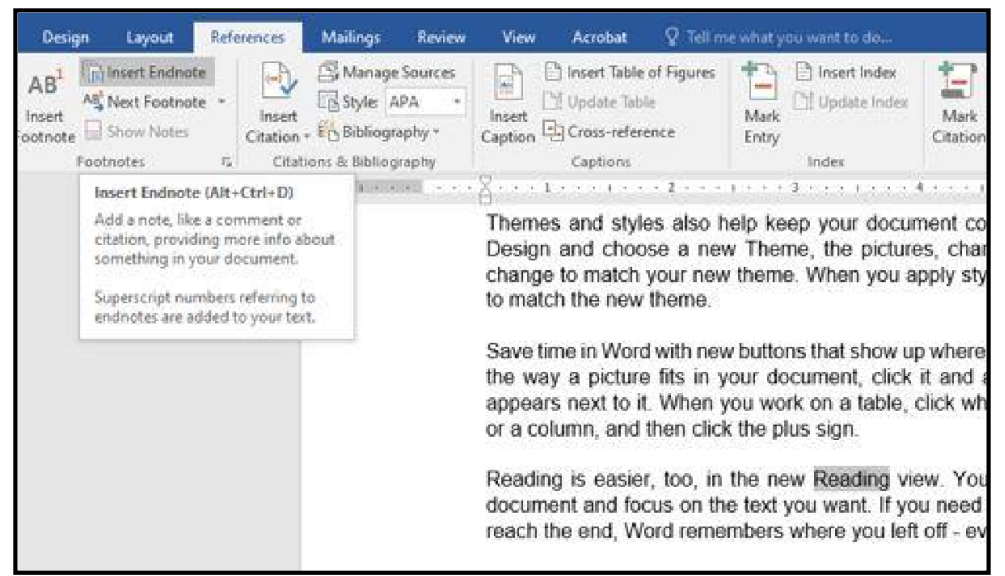

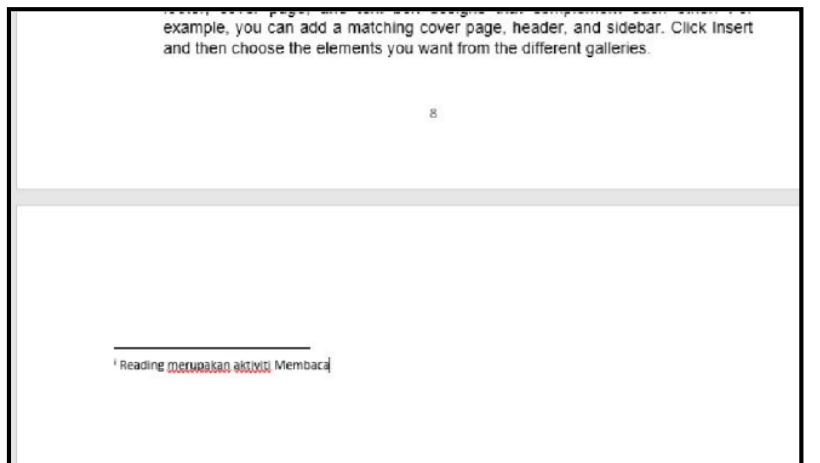

 **F ORMAT LAPORAN SEMUDAH A.B.C!**

## **4.**

# <span id="page-22-0"></span>**FORMAT MUKA SURAT**

Mengaplikasi kaedah mengubahsuai muka suratdepan dan keseluruhan dokumen

### **MUKA SURAT**

1. Klik INSERT > 'Page Number' >'Bottom of Page' > 'ENTER'

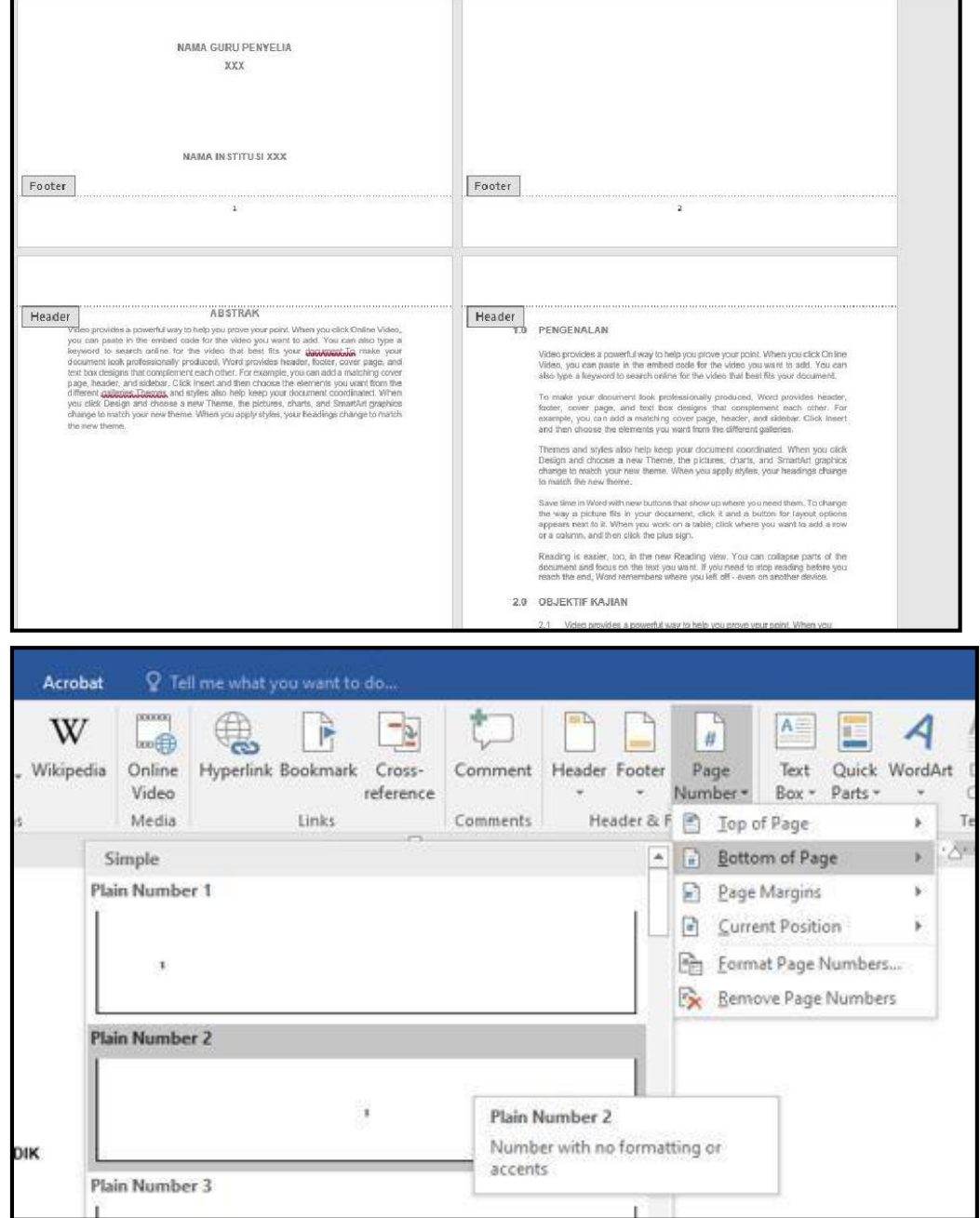

### **SET MUKA SURAT PERTAMA**

### 2. Aktifkan muka surat > klik

'Design'

> Klik pada kotak 'Different First Page' > Nombor Muka surat akan hilang pada

COVER PAGE

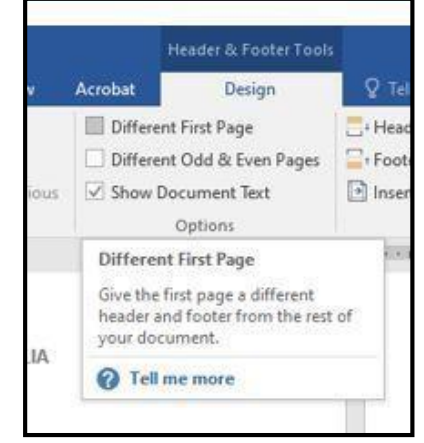

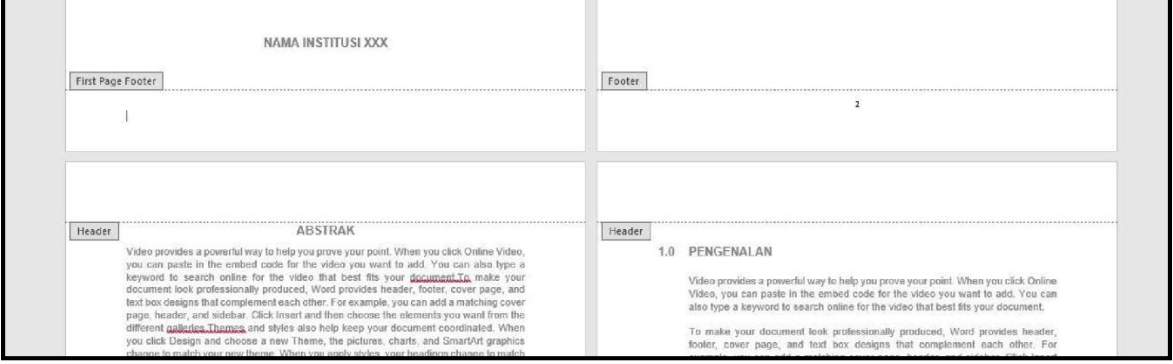

 **F ORMAT LAPORAN SEMUDAH A.B.C!**

## **5.**

# <span id="page-25-0"></span>**MENCIPTA GRAF & CARTA**

Mengaplikasi kaedah mencipta graf dan carta

### **CIPTA GRAF** 1. Klik 'INSERT' > 'Chart' > 'Pie' > OK

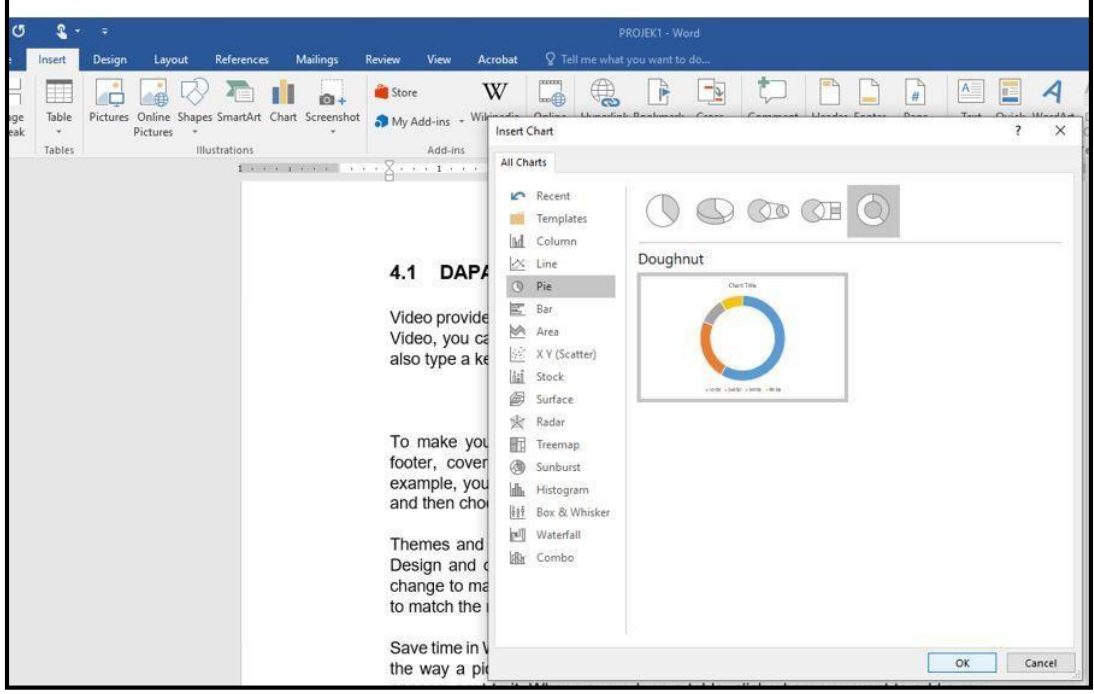

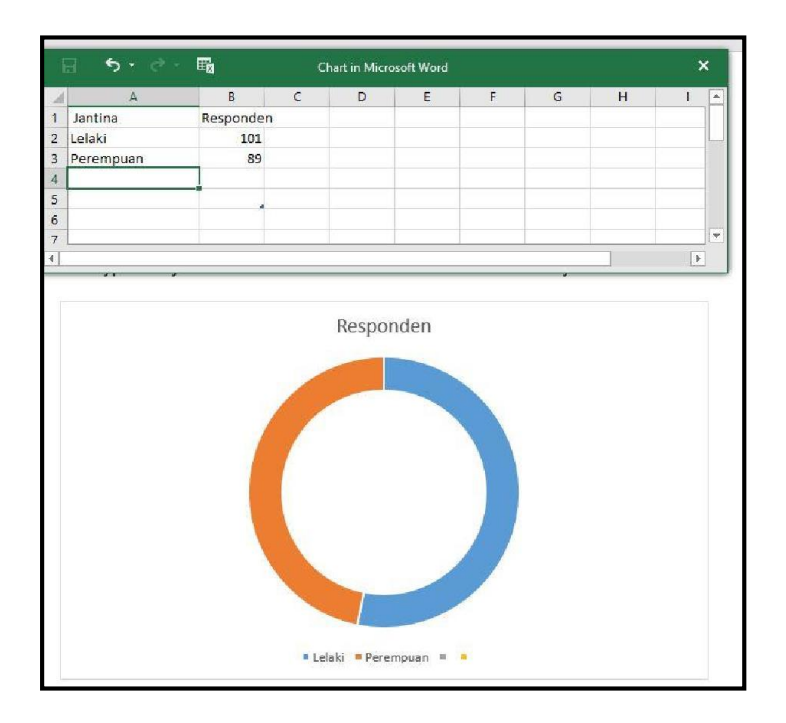

### **CHART ELEMENT**

2. 'Tick' atau 'Untick' kotak 'elements' yang diperlukan atau tidak > Tambah tajuk bagi gambar rajah yang dijana > 'Bold' tulisan > 'Align Center'

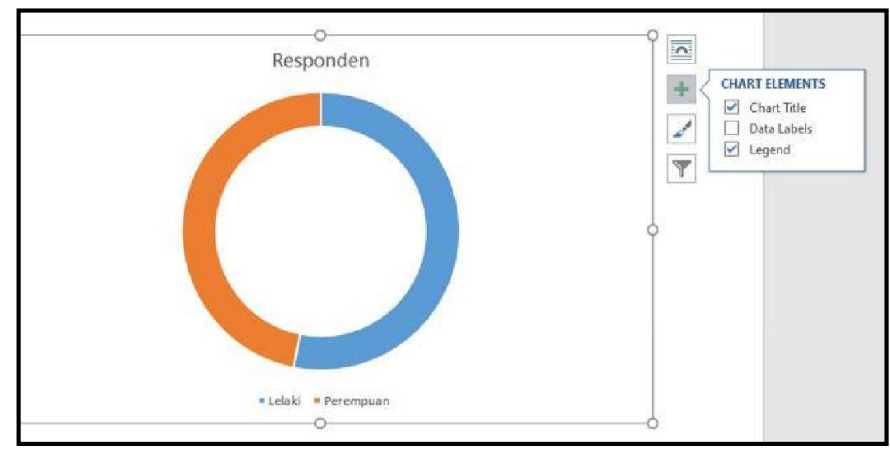

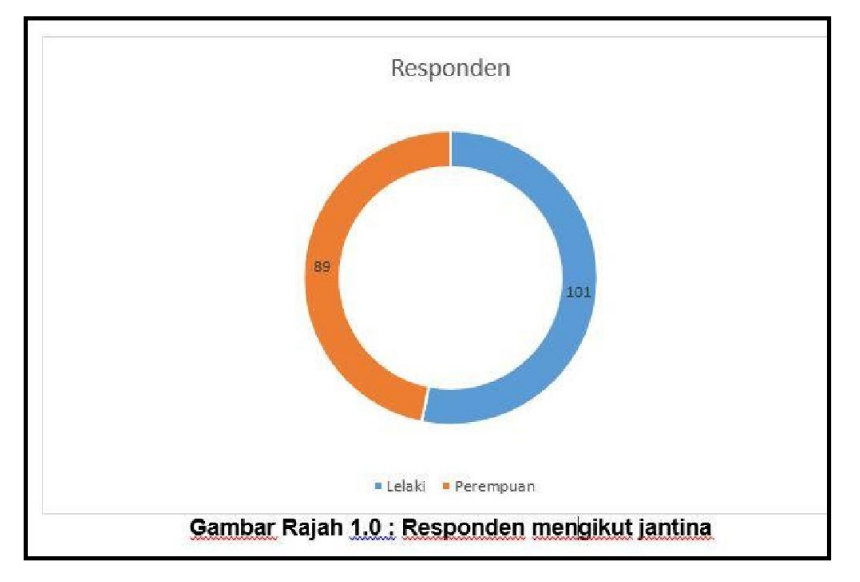

### **UBAHSUAI DESIGN GRAF**

Klik pada 'DESIGN' > pilih 'template  $3.$ DESIGN' yang sesuai dengan laporan > 'ENTER'

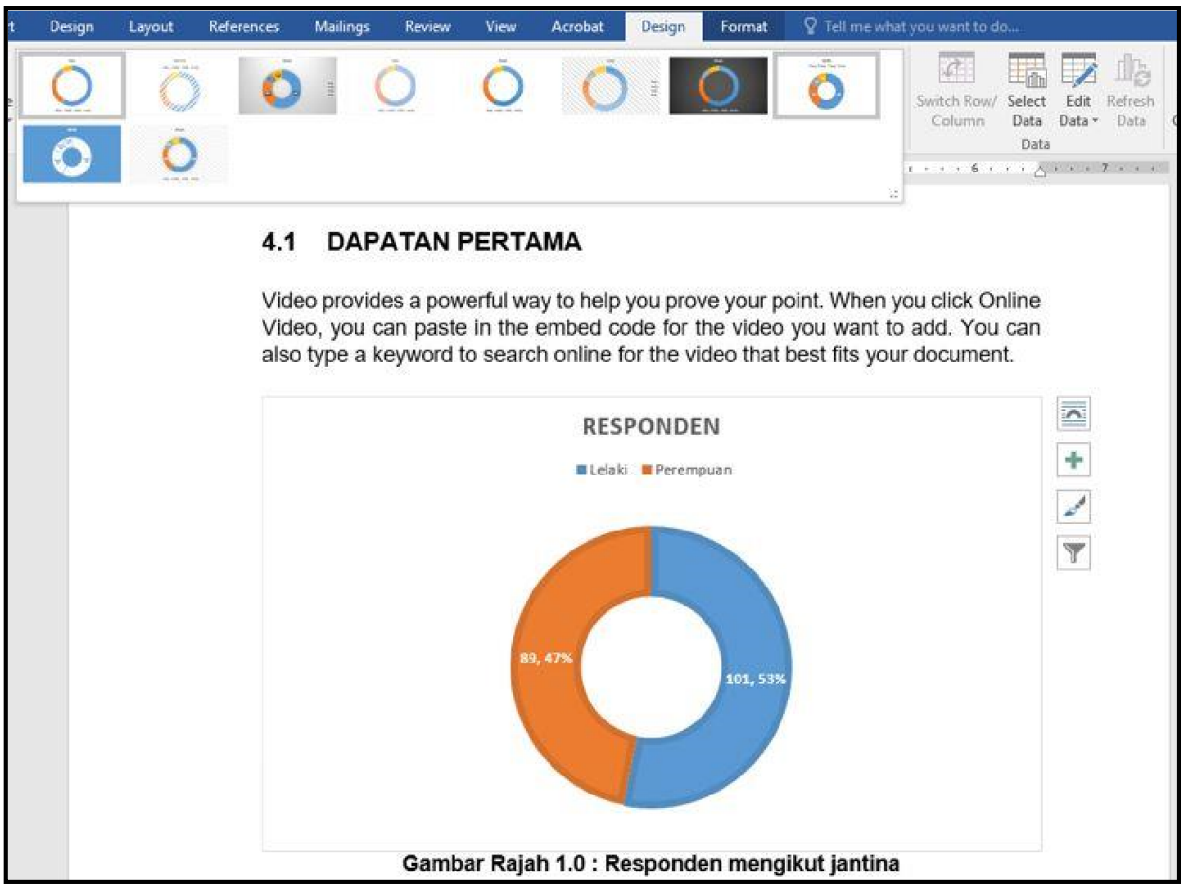

### **LATIH TUBI**

Hasilkan carta seperti di rajah sebelah.

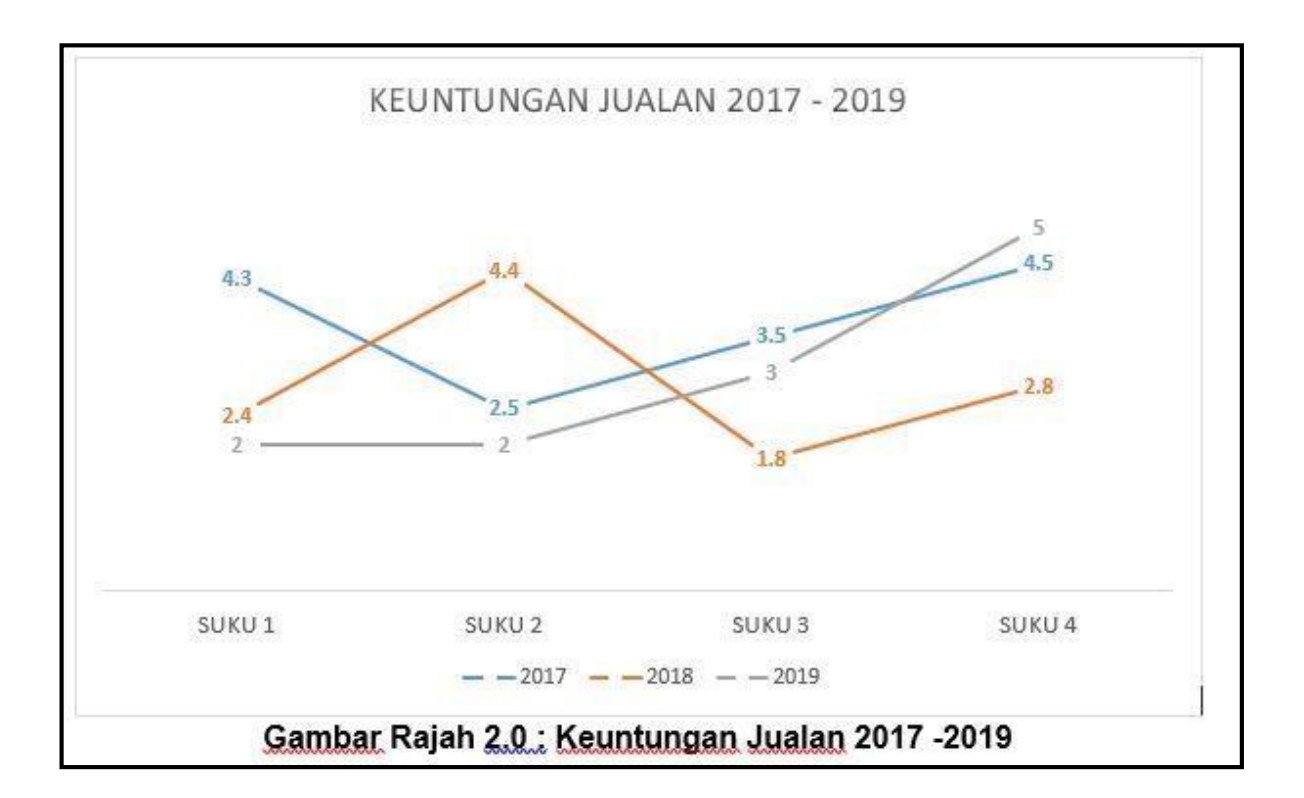

 **F ORMAT LAPORAN SEMUDAH A.B.C!**

## **6.**

## <span id="page-30-0"></span>**MENCIPTA JADUAL**

Mencipta jadual menggunakan Quick Tables

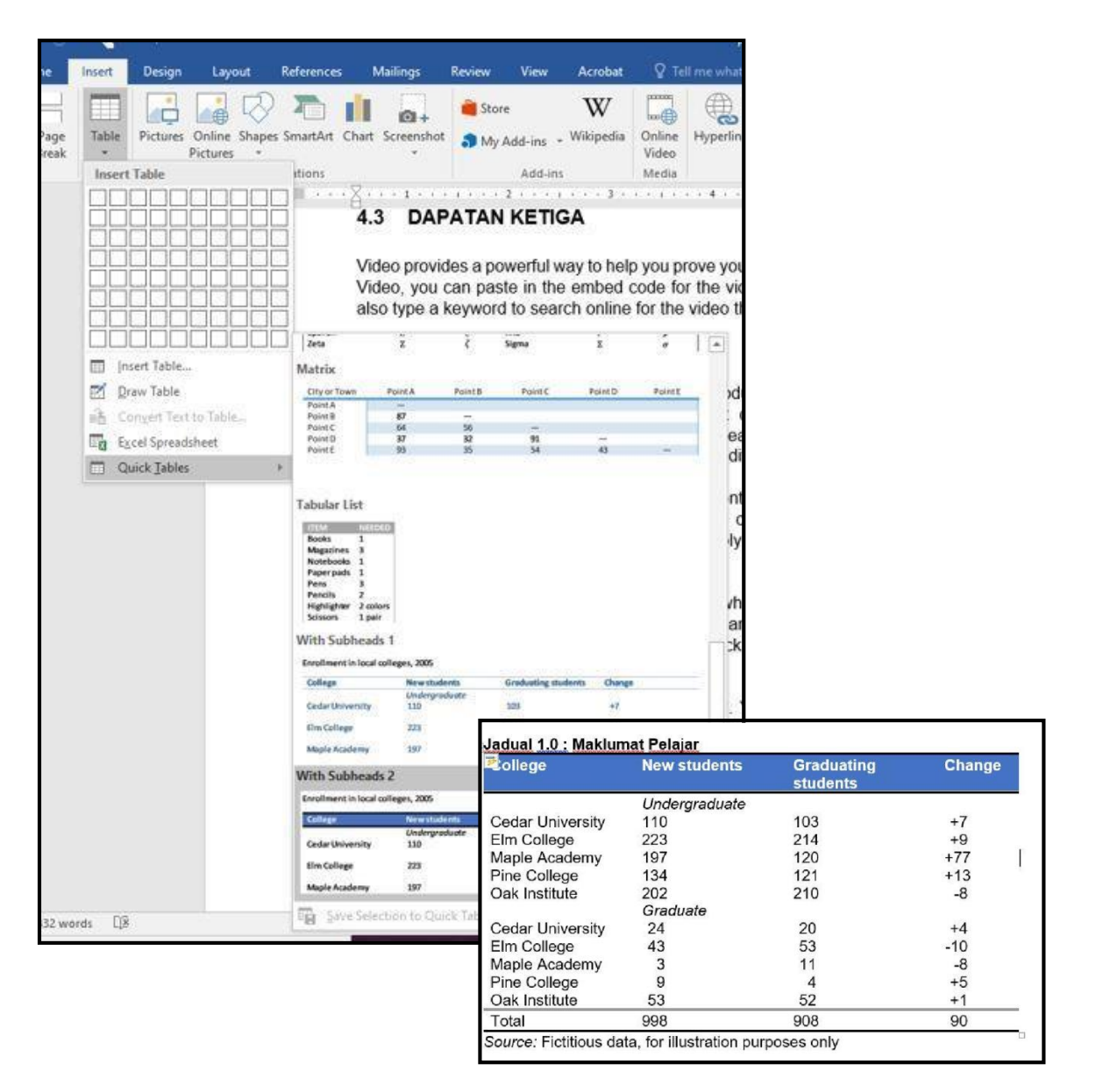

### **CIPTA JADUAL**

Klik 'INSERT' > 'Table' > 'Quick Tables'>  $1<sub>1</sub>$ Pilih 'template' yang sesuai > OK

2. Ubahsuai jadual mengikut format > tambah tajuk jadual

### **UBAHSUAI DESIGN JADUAL**

4. Klik pada 'DESIGN' > pilih 'template DESIGN' yang sesuai dengan laporan jadual > 'ENTER'

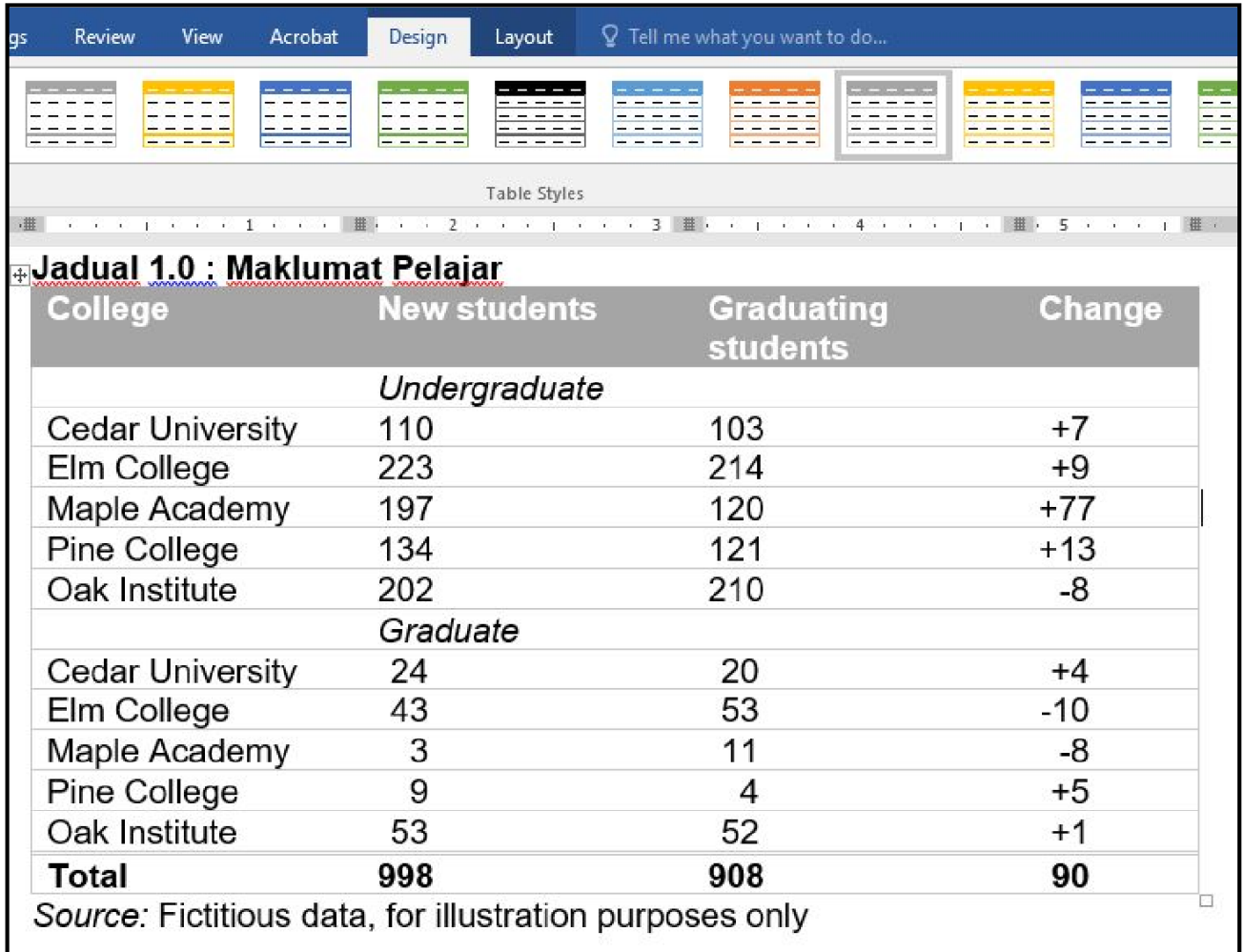

 **F ORMAT LAPORAN SEMUDAH A.B.C!**

# **7.**

## <span id="page-33-0"></span>**SET ISI KANDUNGAN**

Mengaplikasi kaedah mengemaskini isi kandungan dengan mudah dan pantas

### **MUKA SURAT ISI KANDUNGAN**

- 1. Pastikan anda berada di halaman isi kandungan > Table > aktifkan 'kursor'
- 2. Pilih 'references' >'Table of Contents' > 'Manual Table'

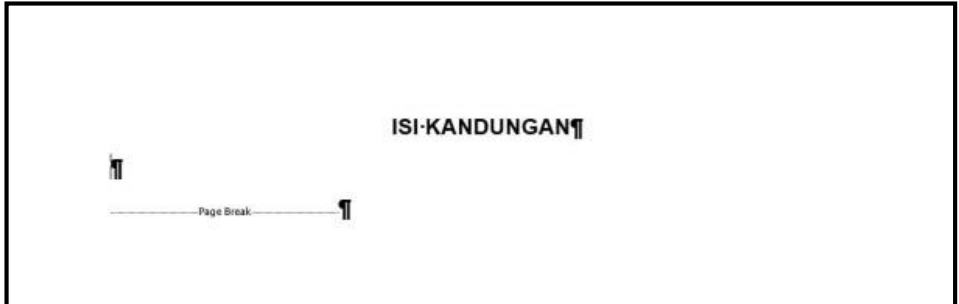

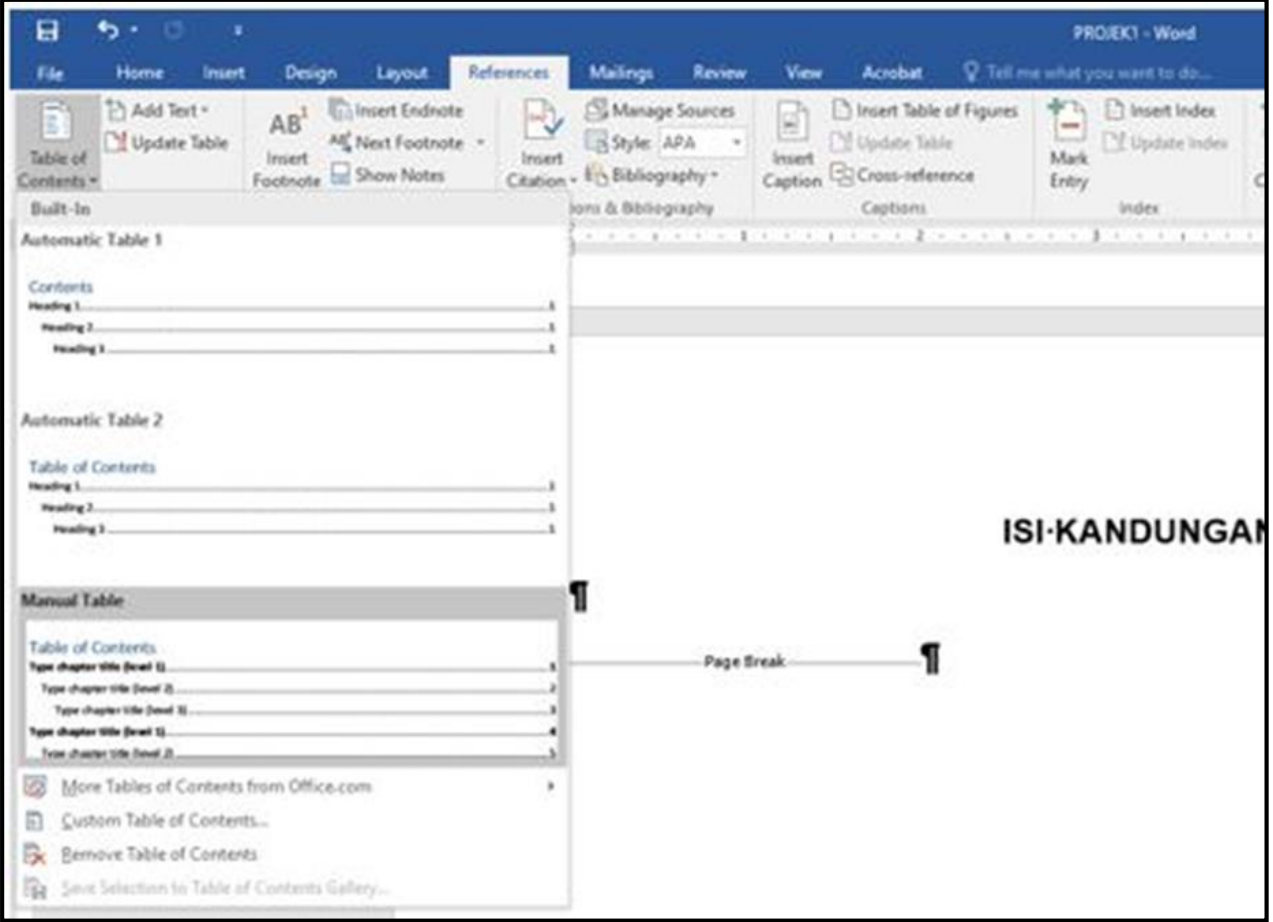

### **TEMPLATE ISI KANDUNGAN**

3. Berikut adalah paparan 'template' isi kandungan beserta nombor muka surat terkini > kemaskini maklumat yang tidak diperlukan

4. Senarai isi kandungan perlu dikemaskini berdasarkan tajuk yang disenaraikan dalam laporan

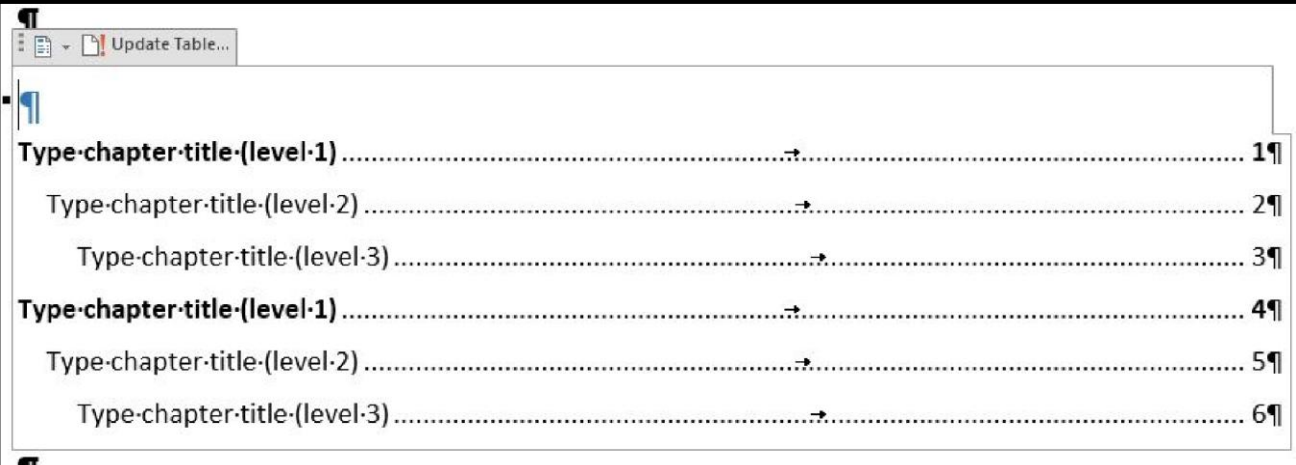

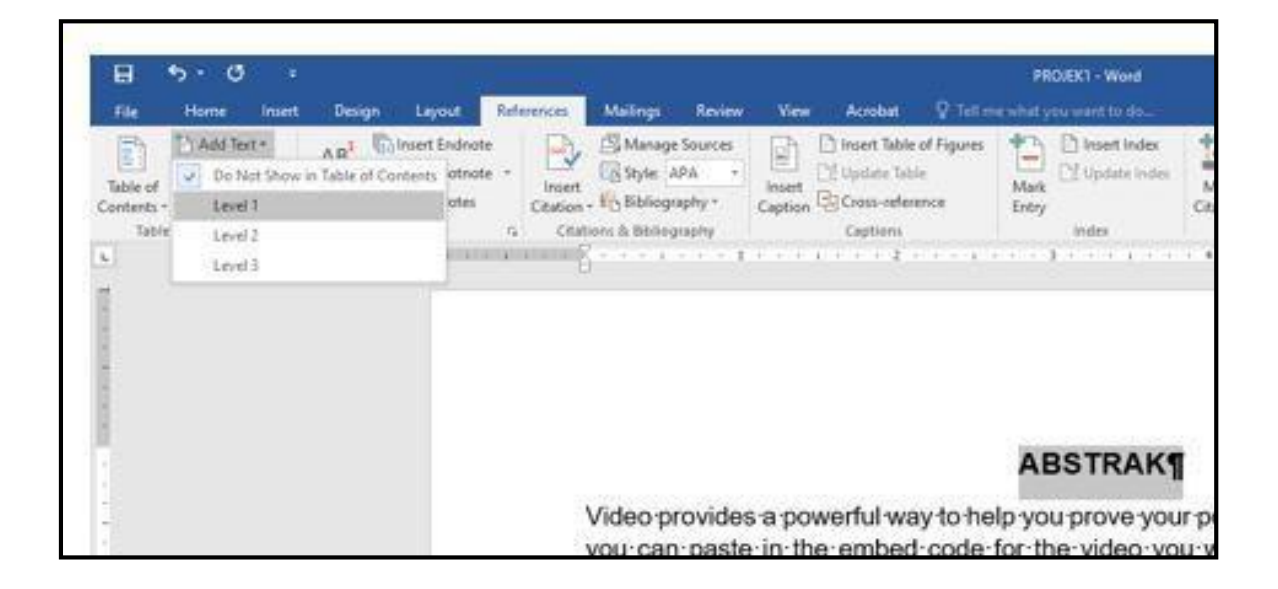

### **PENENTUAN LEVEL ISI KANDUNGAN**

5. 'Highlight' Tajuk yang berkenaan > Klik 'References' > 'Add Text' > tentukan 'Level Tajuk' mengikut kriteria> Ulangi langkah untuk semua tajuk dan subtajuk

### **KEMASKINI ISI KANDUNGAN SECARA AUTOMATIK**

- 6. Selesai penentuan semua 'Level' > klik pada ikon pertama pada 'template' manual sebelum ini '(Built -In)'
- 7. Klik pada 'Automatic Table 1 / Automatic Table 2'

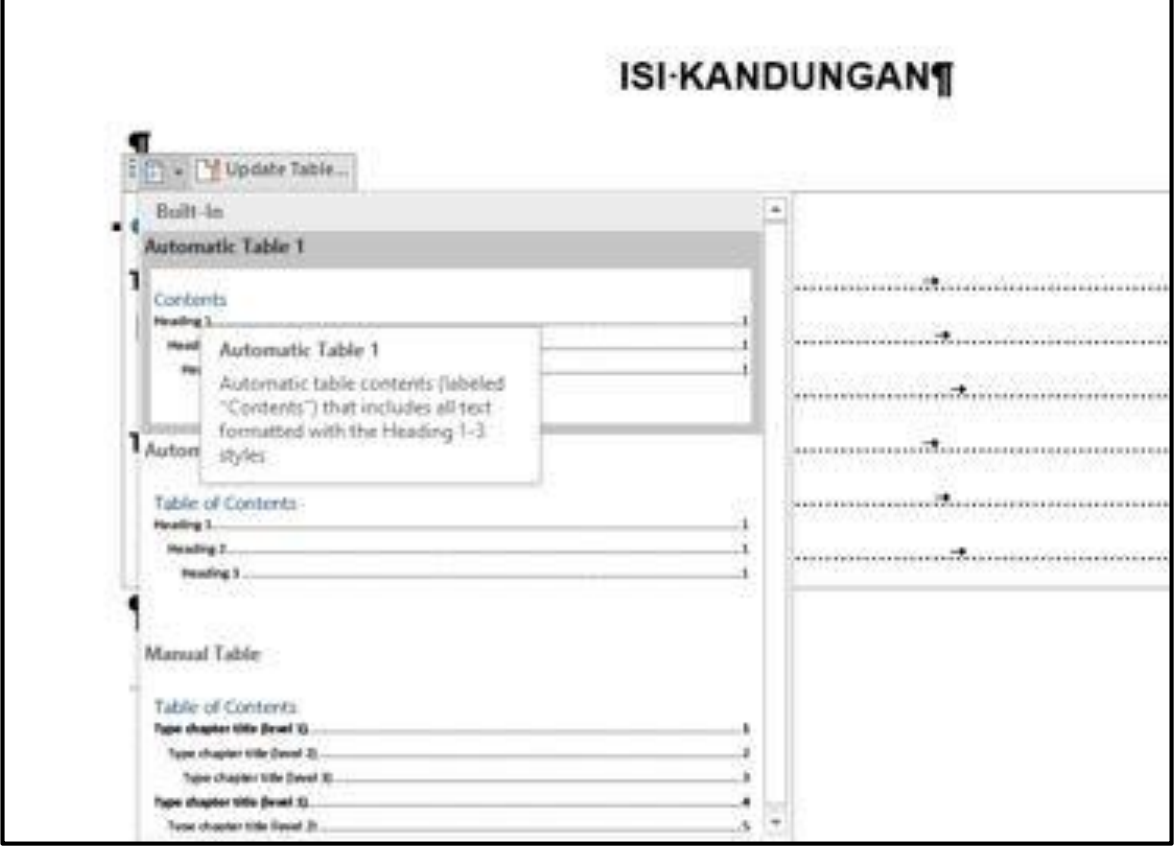

### **ISI KANDUNGAN TERKINI**

8. Senarai isi kandungan dan nombor muka surat telah dikemaskini

~Rujuk rajah di bawah

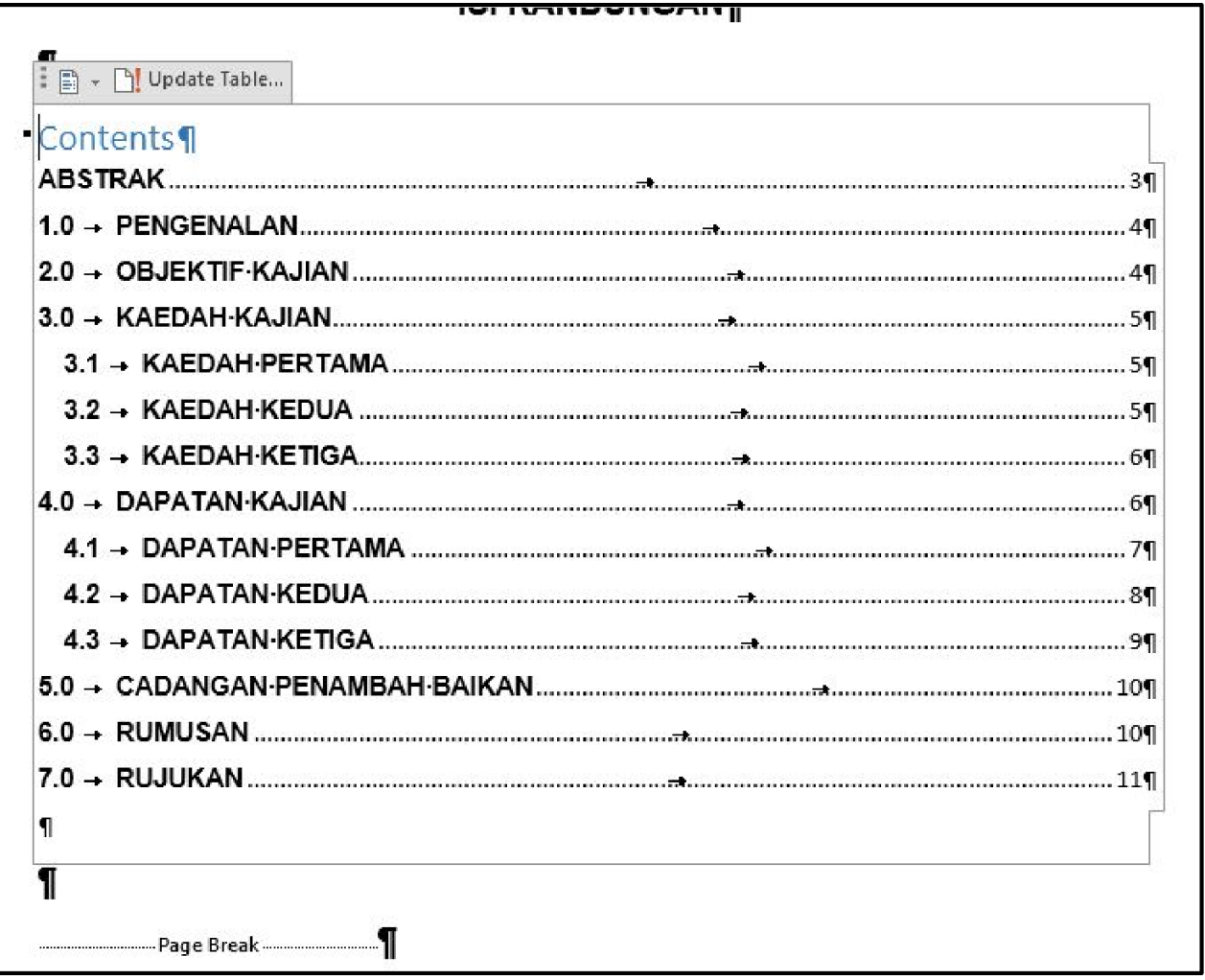

### **UBAHSUAI TEMPLATE ISI KANDUNGAN**

9. Pengguna boleh mengubahsuai template isi kandungan dengan klik 'References' > 'Table of Contents' > 'Custom Table of Contents'

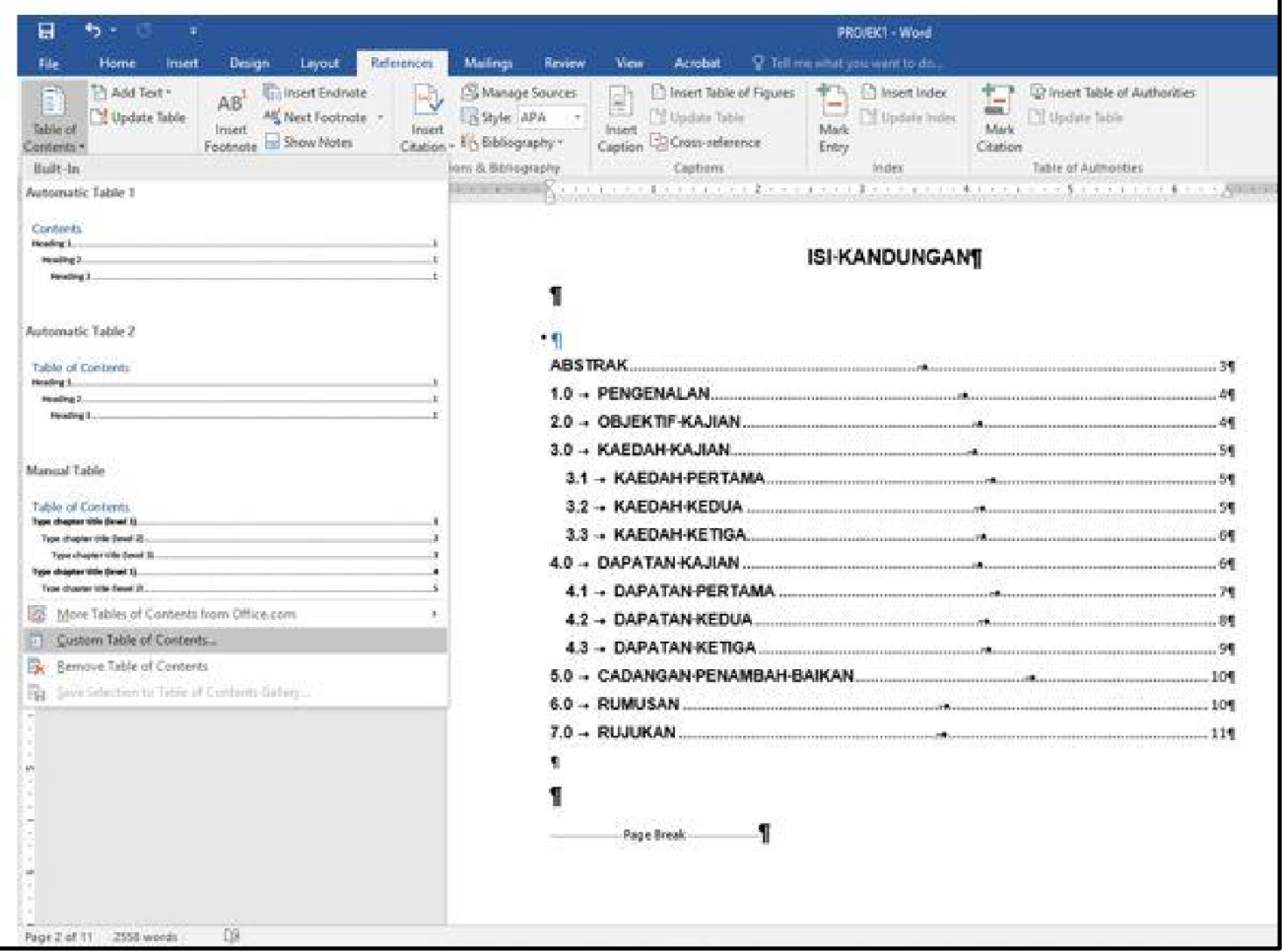

### **CUSTOM TABLE OF CONTENTS**

- 10. Pengguna boleh mengubahsuai template dengan menggunakan beberapa setting di 'tab Index' / 'Table of Contents' / 'Table of Figures' dan 'Table of Authorities'
- 11. Klik ok sekiranya setiap perubahan telah dilakukan

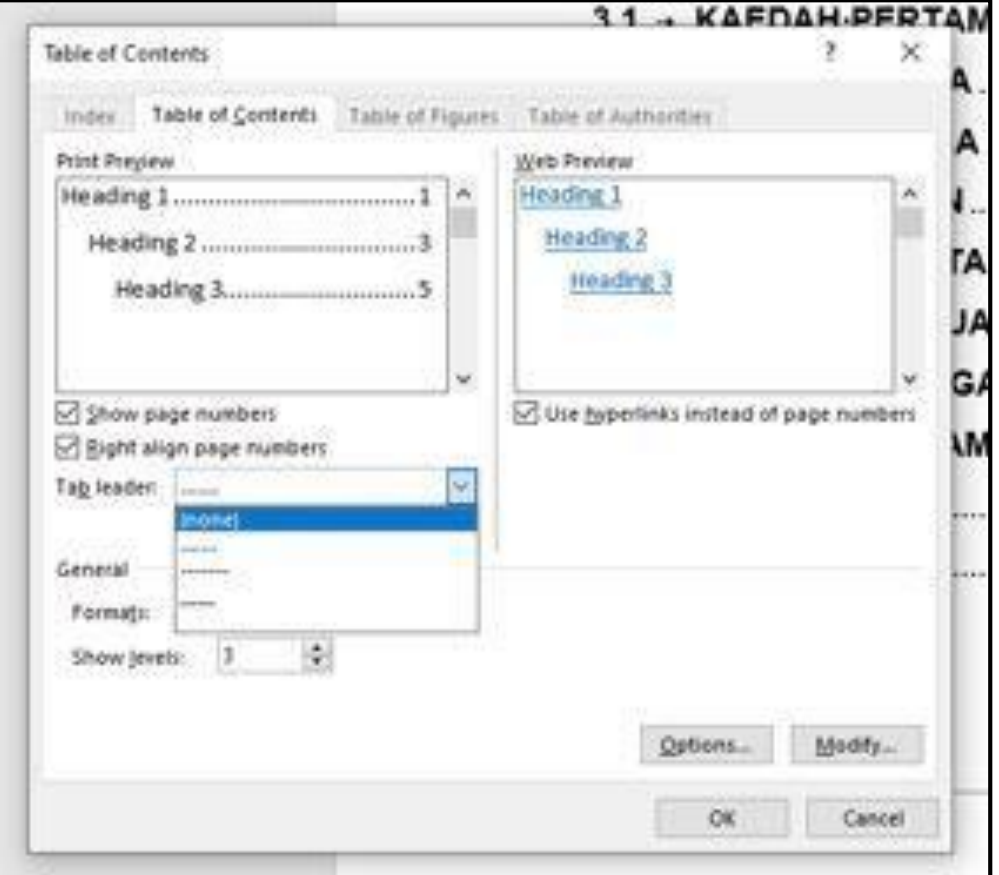

### **KEMASKINI MAKLUMAT TERKINI**

- 12.Setiap kali isi kandungan berubah , pengguna perlu pastikan senarai isi kandungan dikemaskini. Klik ikon kedua di bahagian senarai kandungan ('Update Table')
- 13. Pilih yang berkenaan sama ada 'Update page number only' atau 'Update entire table' berdasarkan situasi yang sesuai > klik ok

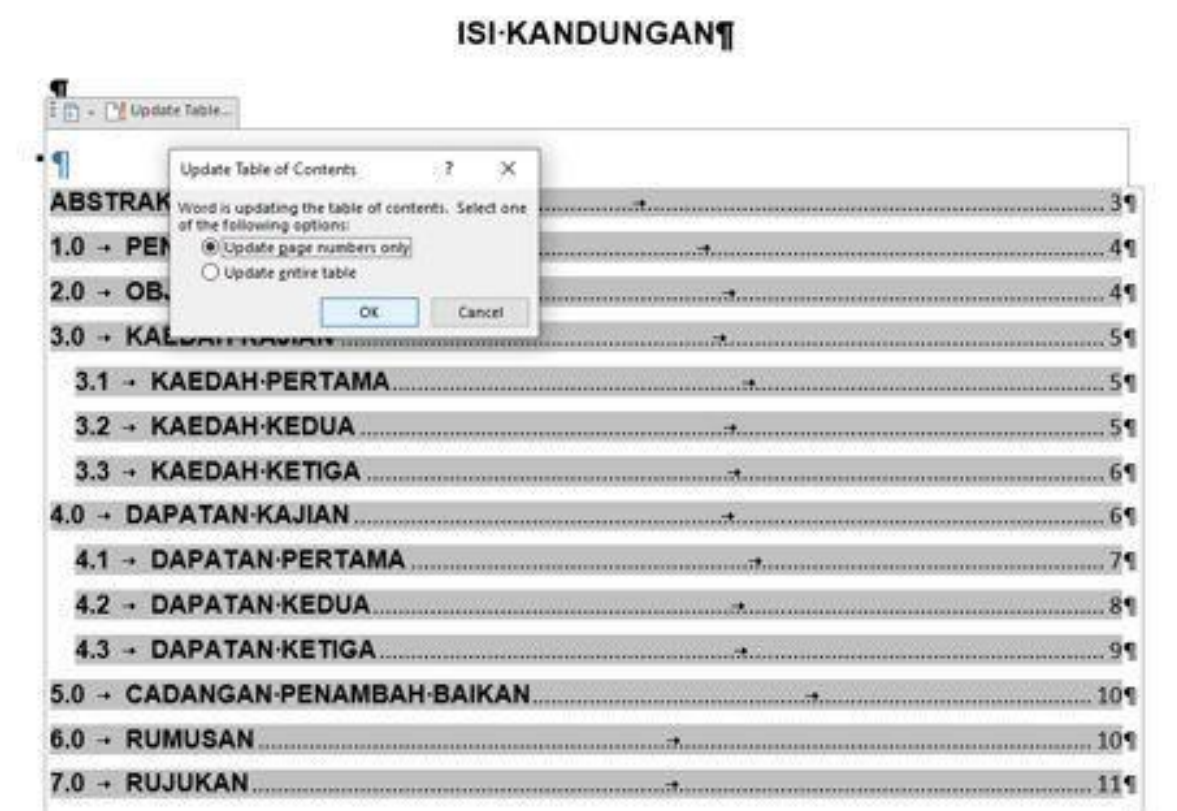

 **F ORMAT LAPORAN SEMUDAH A.B.C!**

## **8.**

# **SENARAI JADUAL**

<span id="page-44-0"></span>Mengaplikasi kaedah menyenaraikan jadual berserta nombor muka surat

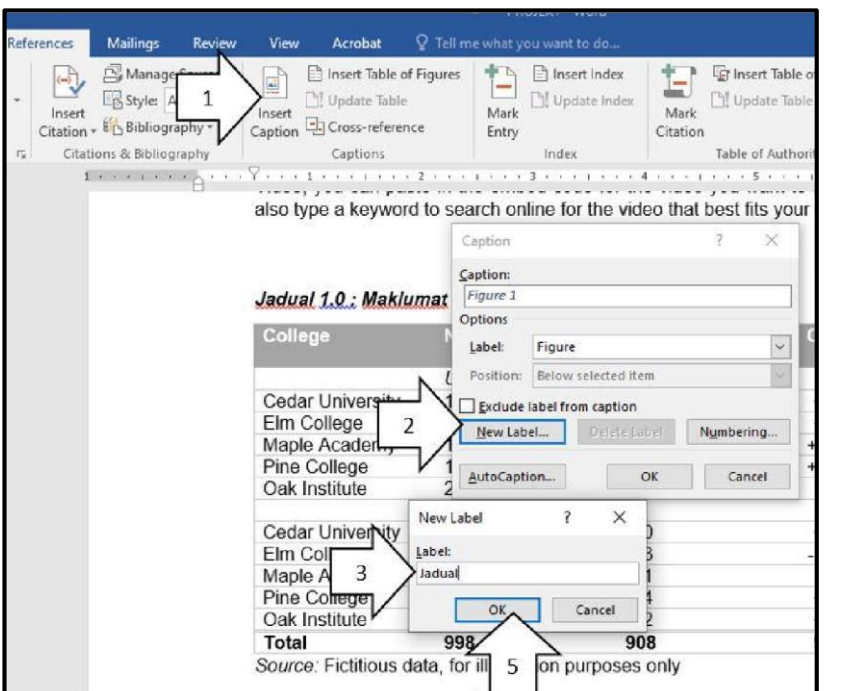

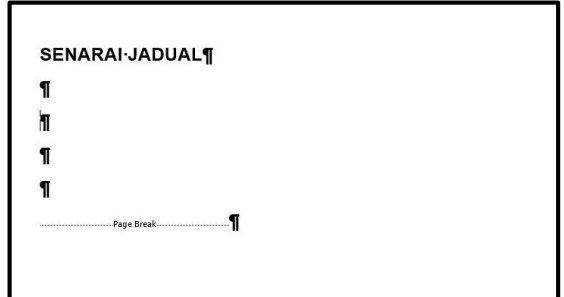

- 1. Pastikan 'kursor' aktif di halaman senarai jadual
- 2. Klik 'Insert Caption' > Klik 'New Label' > Taip label baru (Jadual) > Klik Ok

3. 'Highlight' Jadual 1.0 > 'Delete' dan kekalkan perkataan yang muncul setelah 'setting' dilakukan $\sqrt{11}$ 

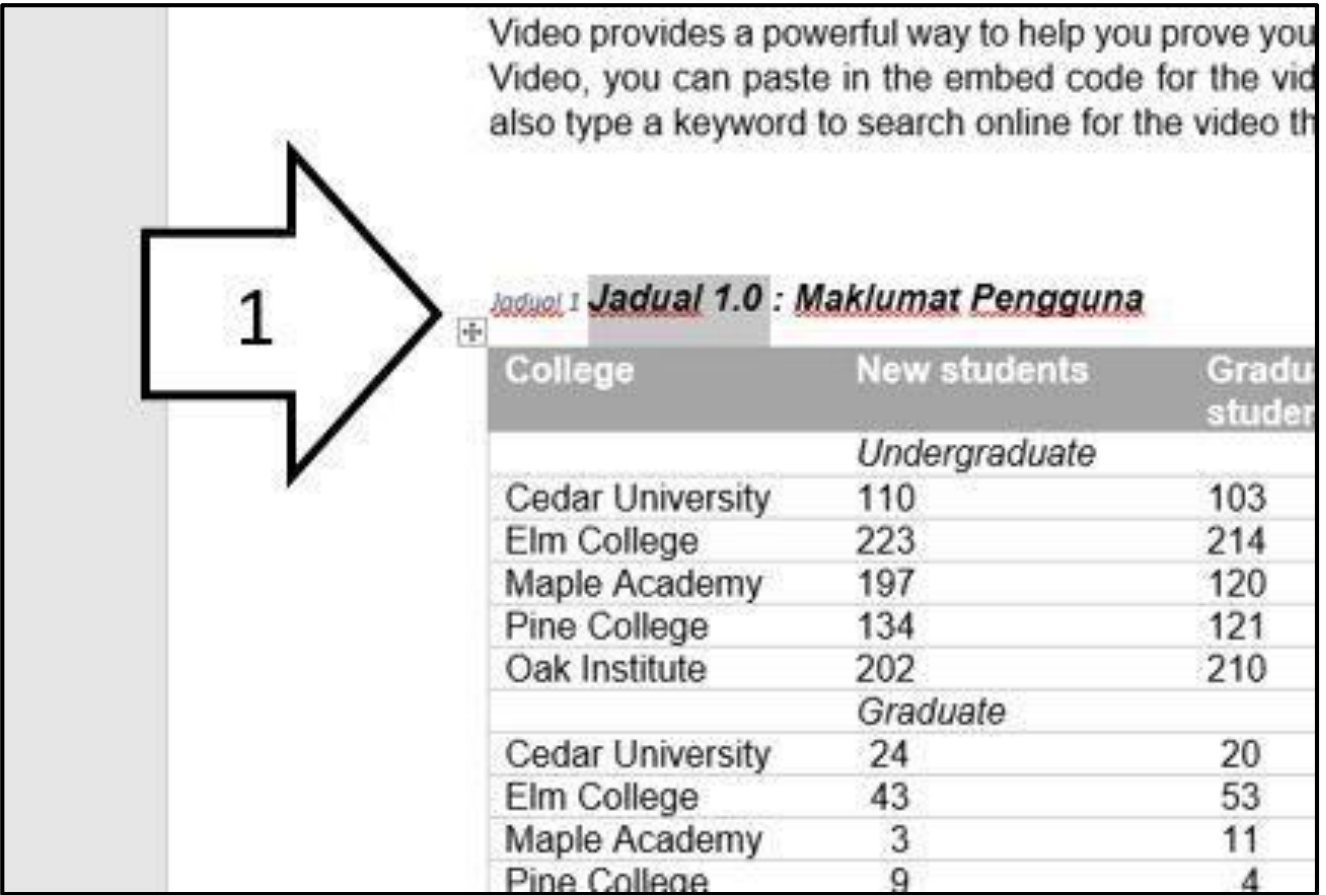

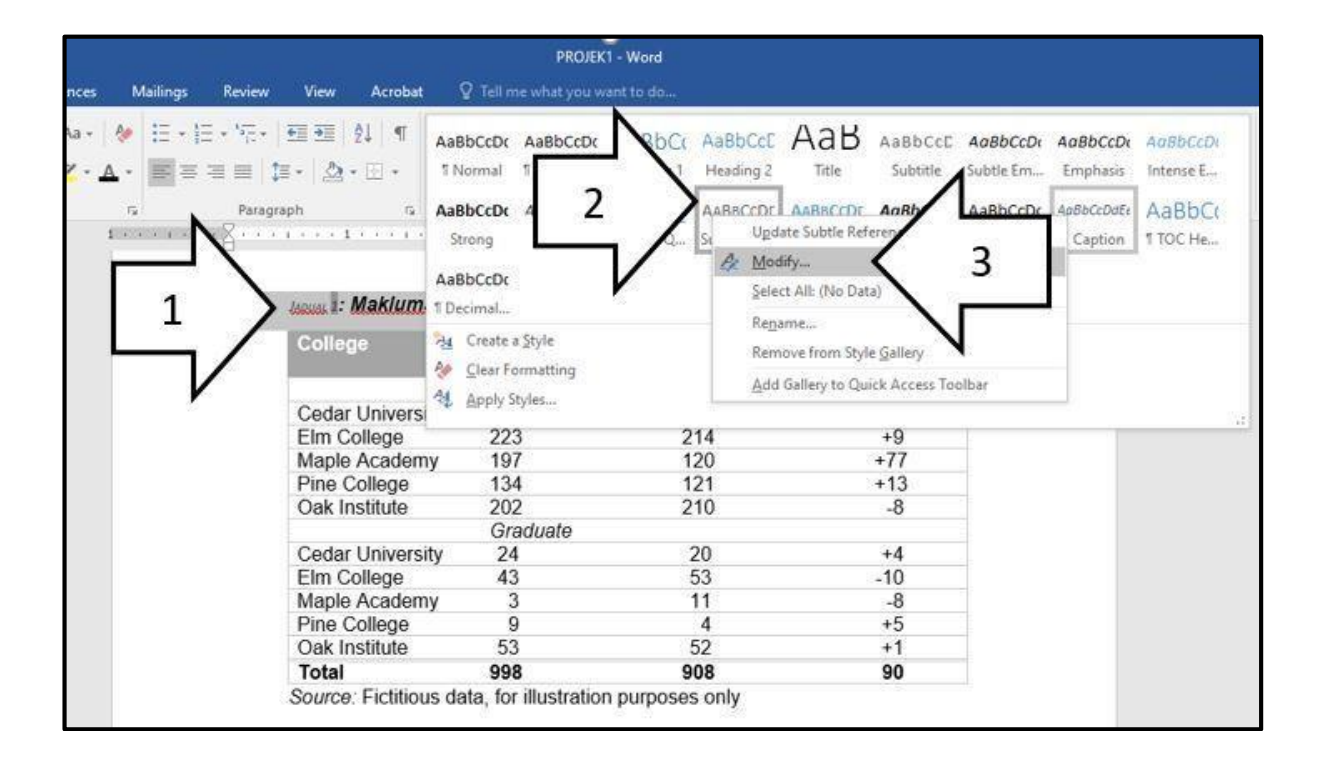

4. 'Highlight' Jadual 1 yang baru > Klik 'Tab Home' > Pilih salah satu 'style' > Klik kanan > Pilih 'Modify'

- 5. Ubahsuai 'Formating Font'
- 6. Untuk lebih 'setting' > Klik Format > Ubahsuai mengikut fungsi yang ada
- 7. Perubahan boleh dilihat seperti ikon no 3 > Klik ok setelah selesai 'setup'

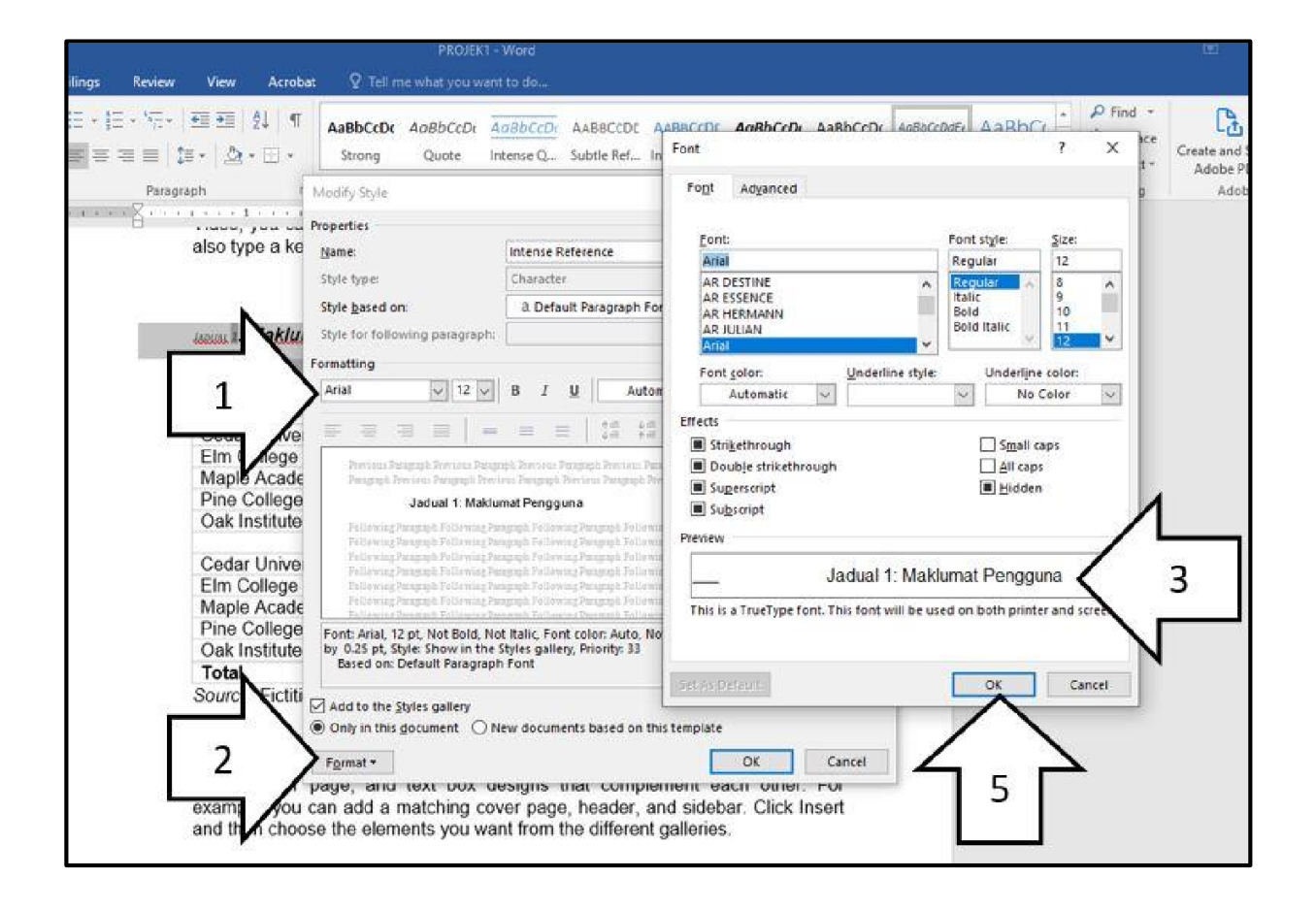

8. Jika tiada perubahan, 'highlight' seperti di rajah ikon nombor 1 > ubahsuai format font di bahagian ikon nombor 2

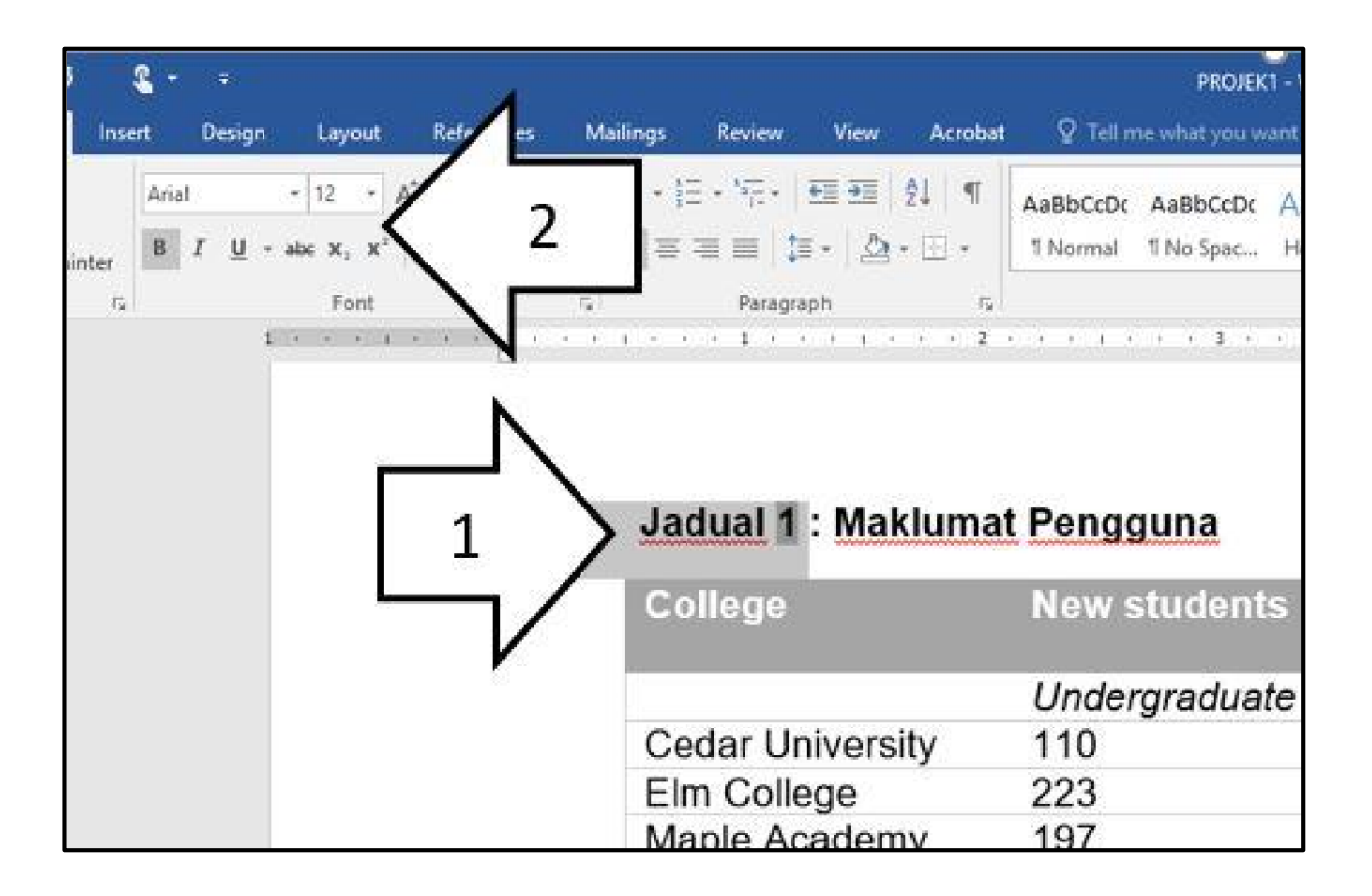

- 9. Pastikan di halaman senarai Jadual > aktifkan 'kursor'
- 10. Klik ' Insert Table Content, rujuk ikon nombor 1 > cek caption label kepada jadual, rujuk ikon nombor 2 > Klik ok setelah selesai

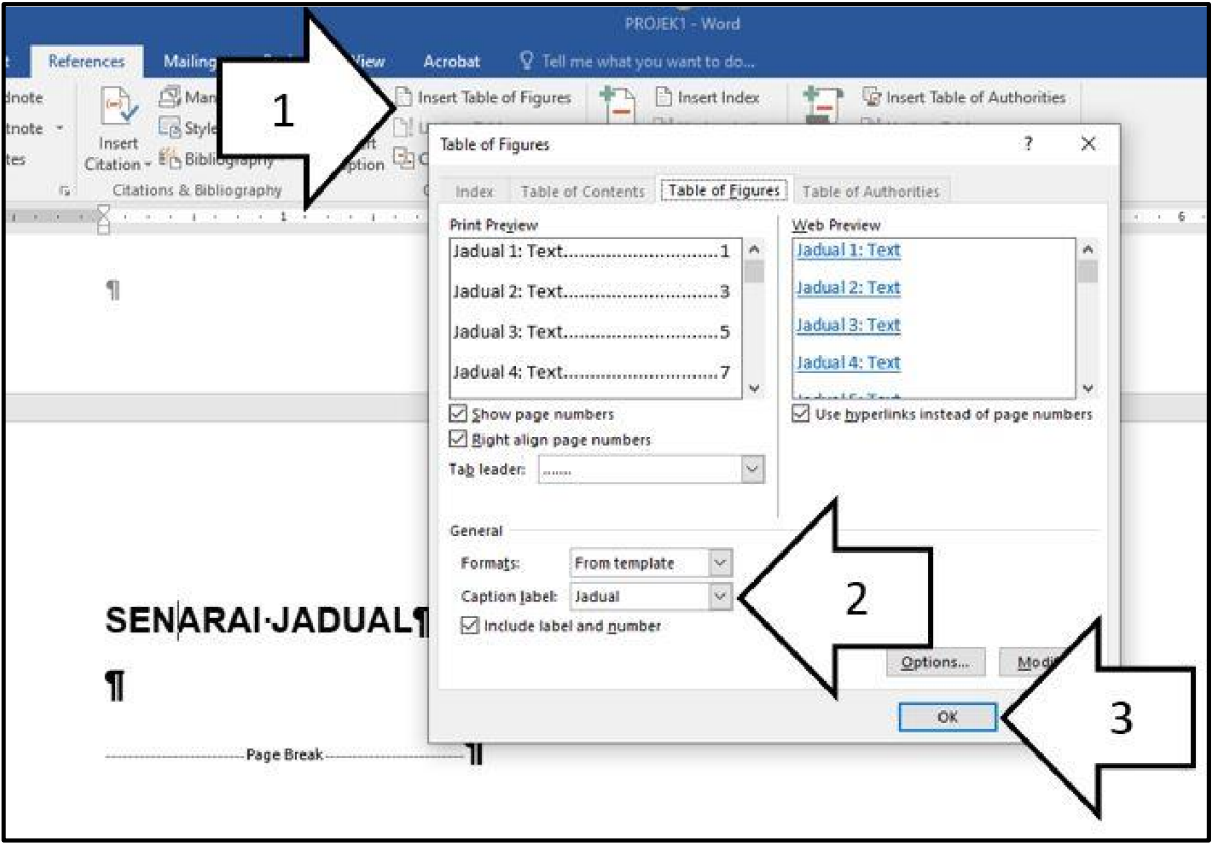

### TAMAT

Semoga setiap perkongsian ini memberi manfaat kepada anda. Tip dan 'tricks' ini mungkin dapat dipelbagaikan dari semasa ke semasa. Salam maju jaya dari meja komentar Berikan maklum balas anda di sini : https://forms.gle/xx1U73t5ahBNKMMa7

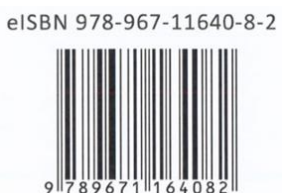